# **Alarmierungsbereiche anderer Teilzentralen nicht angesteuert**

**HEKATR@N** 

**Brandschutz** 

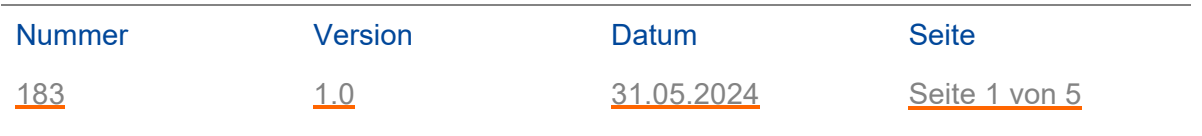

#### Betroffene Software Version

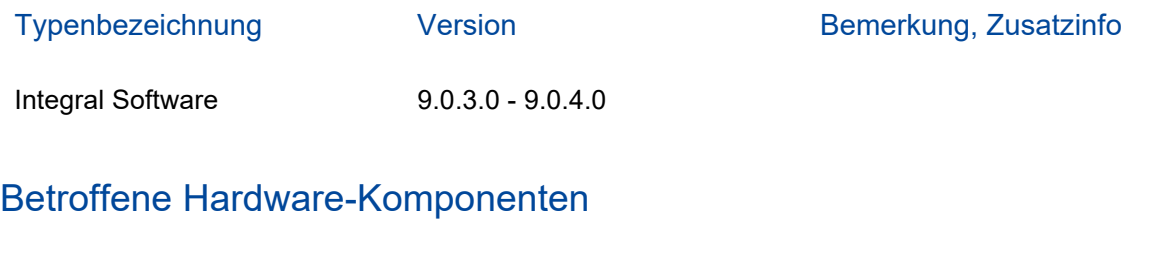

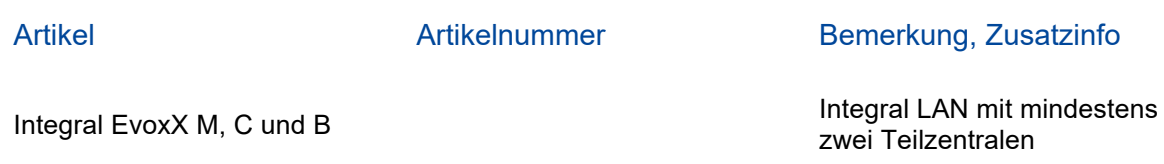

# Welche Produkte sind betroffen?

Betroffen sind Brandmelderzentralen mit der Integral Softwareversion 9.0.3.0 bis 9.0.4.0 in Verbindung mit mindesten zwei Teilzentralen - welche darüber hinaus im Integral LAN (Teilzentralenring) miteinander vernetzt sind und bei denen die Ansteuerung der Steuerungen über Alarmierungsbereiche realisiert wurde.

Um sicherzustellen, dass die Alarmierung vollständig funktioniert und nicht von diesem Fehlerbild betroffen ist, müssen die Brandmelderzentralen, auf jene die o.g. Beschreibung zutrifft auf die Softwareversion 9.0.5.0 oder höher aktualisiert werden.

# Welche Produkte sind nicht betroffen?

- Brandmelderzentralen mit der Integral Softwareversion ≤8.4
- Einzelne Brandmelderzentralen, welche nicht im Integral LAN vernetzt sind
- Brandmelderzentralen bei denen kein Alarmierungsbereich projektiert ist
- Die Ansteuerung von MTD 533X-S\*, bei welchen die Melderakustik über die Funktion PI Verknüpfung parametriert ist

## Fehlerbeschreibung

Ein Zuweisungsproblem kann dazu führen, dass Steuerungen von Alarmierungsbereichen nicht angesteuert werden, wenn mindestens zwei Teilzentralen im Integral LAN miteinander vernetzt sind. Dadurch ist im Brandfall eine vollständige Alarmierung nicht sichergestellt.

Die Maßnahmen auf der folgenden Seite sind zwingend durchzuführen.

## **Alarmierungsbereiche anderer Teilzentralen nicht angesteuert**

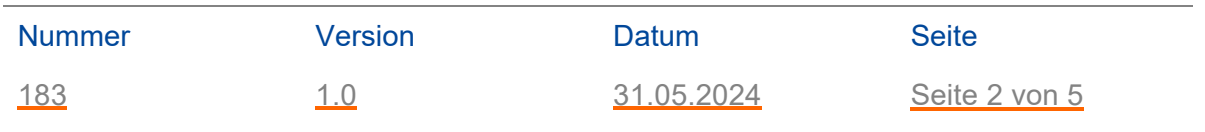

#### Maßnahmen

- 1. **Aktuelle Software herunterladen:** Laden Sie die aktuelle Integral Software über Mein HPlus unter meinhplus.de oder über den Hekatron Updater herunter. Diese Software beinhaltet die Version 9.0.5.0.
- 2. **Arbeitsplätze aktualisieren:** Stellen Sie sicher, dass alle Arbeitsplätze auf die neueste Softwareversion aktualisiert werden.
- 3. **Projektierungsdaten überprüfen:** Verwenden Sie die Anwendung "Integral Inspector", um die Projektierungsdaten aller Ihrer BMZ Integral EvoxX mit der Softwareversion 9.0 zu überprüfen. Die Bedienungsanleitung finden Sie auf Seite 3.
- 4. **Hochrüsten betroffener Brandmelderzentralen:** Zur Fehlerbehebung müssen betroffene Brandmelderzentralen schnellstmöglich hochgerüstet werden: Integral Softwareversion 9.0.3.0 bis einschließlich 9.0.4.0 Update auf ≥ Version 9.0.5.0 (Updateanleitung siehe Seite 4)
- 5. **Bestätigung:** Nach Durchführung der Maßnahmen bitten wir Sie um eine schnellstmögliche Bestätigung. Bitte nutzen Sie hierfür eine der drei aufgeführten Rückmeldemöglichkeiten, wie auf Seite 5 beschrieben.

Für Fragen im Zusammenhang mit diesen Maßnahmen steht Ihnen unsere technische Hotline gerne unter 07634 500-8004 zur Verfügung.

## **Alarmierungsbereiche anderer Teilzentralen nicht angesteuert**

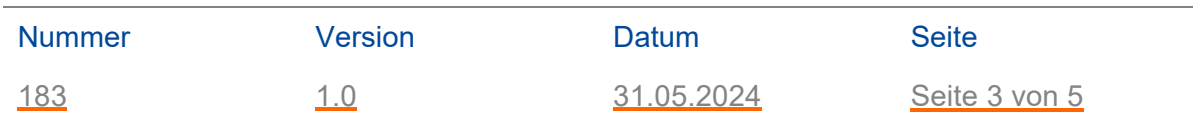

# Bedienungsanleitung Integral Inspector

Der Integral Inspector ist fester Bestandteil des Integral Application Centers. Es handelt sich um ein automatisches Prüfwerkzeug, das Ihr Projekt beim Öffnen auf kritische Fehler untersucht. Sollte Ihr Projekt von einem kritischen Fehler betroffen sein, wird Ihnen dies umgehend angezeigt.

#### Anleitung zur Prüfung mehrerer Projekte

Falls Sie mehrere Projekte gleichzeitig prüfen möchten, können Sie den Integral Inspector im Integral Application Center unter dem Menüpunkt "Werkzeuge" starten. Folgen Sie dazu bitte den folgenden Schritten:

1. Starten Sie die Anwendung "Integral Inspector" im Integral Application Center über den Menüpunkt "Werkzeuge".

2. Wählen Sie den Ordner aus, in dem sich die zu überprüfenden b5proj-Dateien befinden.

3. Klicken Sie auf die Schaltfläche "Suchen", um die Analyse der Projektdateien zu starten.

4. Nach Abschluss der Analyse werden alle überprüften Projekte in einer Liste angezeigt. Bei gefundenen Problemen wird in der Spalte "Status" eine Nummer angezeigt. Durch Anklicken dieser Nummer können Sie die dazugehörigen Serviceinformation aufrufen.

Die Bedeutung der verschiedenen Farben in der Statusspalte können Sie in der Hilfe nachschlagen. Diese öffnen Sie im Integral Application Center entweder über die Schaltfläche "Hilfe" oder durch Drücken der Taste F1.

| <b>B</b> Inspector                       |                                                        |          |                            |              |                  | □           | $\times$      |
|------------------------------------------|--------------------------------------------------------|----------|----------------------------|--------------|------------------|-------------|---------------|
| Ordner der durchsucht werden soll        |                                                        |          |                            |              |                  |             |               |
| C:\Users\offlineadmin\Documents\Projekte |                                                        |          |                            |              |                  |             | Ordner wählen |
| Suchoptionen                             |                                                        |          |                            |              |                  |             |               |
| <b>Rekursiv</b>                          |                                                        |          |                            |              |                  |             |               |
| Projekt ist Einzeldatei                  |                                                        |          |                            |              |                  |             |               |
| Suchzeichenfolge                         | *.b5proj                                               |          |                            |              |                  |             |               |
| <b>Regulärer Ausdruck</b>                |                                                        |          |                            |              |                  |             |               |
| Suche starten                            |                                                        |          |                            |              |                  |             |               |
| Dateiname                                | <b>Status</b>                                          | Version  | <b>Exportierte Version</b> | Paketversion | Gesamtstatus     | Projektname | $F -$         |
| Bürogebäude.b5proj                       | SI-135 SI-139 SI-162 SI-170<br>SI-183<br>$SI-171$      | 2,4,10.0 | 8.4.0                      | 8.4.10.0     | Nicht betroffen  |             | d             |
| Druckverlag.b5proj                       | SI-135 SI-139 SI-162 SI-170<br>$SI-171$<br>SI-183      | 3.0.3.0  | 9.0.0                      | 9.0.3.0      | Nicht betroffen  |             |               |
| Einkaufszentrum.b5p                      | SI-135 SI-139 SI-162 SI-170<br>SI-183<br>$SI-171$      | 3.0.3.0  | 9.0.0                      | 9.0.3.0      | <b>Betroffen</b> |             |               |
| Grundschule.b5proj                       | SI-139 SI-162 SI-170<br>SI-135<br>SI-171 SI-183        | 3.0.4.0  | 9.0.0                      | 9.0.4.0      | Nicht betroffen  |             |               |
| Kindergarten.b5proj                      | SI-139 SI-162 SI-170<br>$SI-135$<br>SI-171 SI-183      | 3.0.4.0  | 9.0.0                      |              | Nicht betroffen  |             | Ξ             |
| Kraftwerk.b5proj                         | SI-139 SI-162 SI-170<br>$SI-135$<br>SI-183<br>$SI-171$ | 3.0.3.0  | 9.0.0                      | 9.0.3.0      | <b>Betroffen</b> |             |               |
| Logistikzentrum.b5p                      | SI-135 SI-139 SI-162 SI-170<br>SI-183<br>$SI-171$      | 3.0.4.0  | 9.0.0                      | 9.0.4.0      | <b>Betroffen</b> |             |               |
| Marktgalerie.b5proj                      | SI-135 SI-139 SI-162 SI-170<br>SI-171 SI-183           | 2.4.11.0 | 8.4.0                      | 8.4.9.1      | Nicht betroffen  |             |               |

*Abbildung Integral Inspector* 

## **Alarmierungsbereiche anderer Teilzentralen nicht angesteuert**

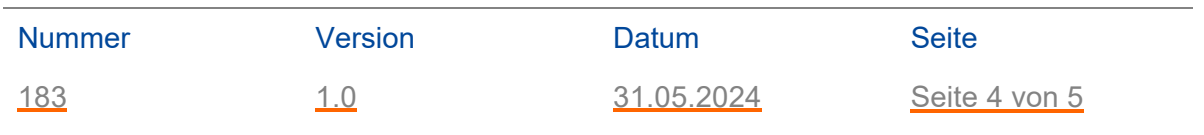

#### Vorgehensweise zum Update auf die Software V9.0.5.0

Führen Sie bitte die folgenden fünf Schritte durch, um die Hochrüstung der Brandmelderzentrale vorzunehmen.

- 1. Im Configurator des Integral Application Center ist die Projektierung zwingend neu zu exportieren.
- 2. Im Loader des Integral Application Center eine Verbindung zur BMZ herstellen.
	- Bei einem Update von V9.0.3.0 auf V9.0.5.0 ist zwingend ein Booter Updater erforderlich. Daher ist eine Booterverbindung (lokale Verbindung) an jeder Teilzentrale notwendig.
	- Bei einem Update von V9.0.4.0 auf V9.0.5.0 ist eine zentrale Verbindung möglich.
- 3. Die Daten in die BMZ einspielen.
- 4. Nach dem Neustart der BMZ erneut im Loader eine zentrale Verbindung herstellen. Es muss in allen Teilzentralen die Projektinfo mit der Strukturversion 9.0.5.0 und die Programmbibliothek mit der Datenversion 9.0.5.0 vorhanden sein.

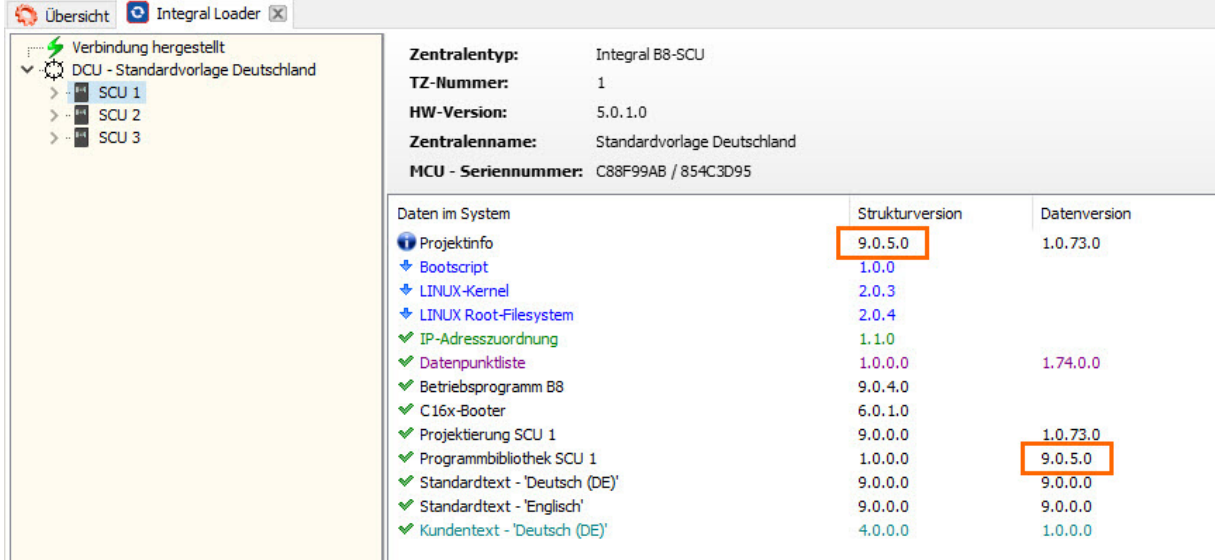

*Abbildung zentrale Verbindung im Loader*